# 使用腾讯会议开启网络听课 (Windows)

## 下载腾讯会议

浏览器进入腾讯会议下载中心:

<https://meeting.tencent.com/download-center.html>

或通过百度搜索腾讯会议

然后可以直接点击网页顶部的"立即下载"按钮。如图所示:

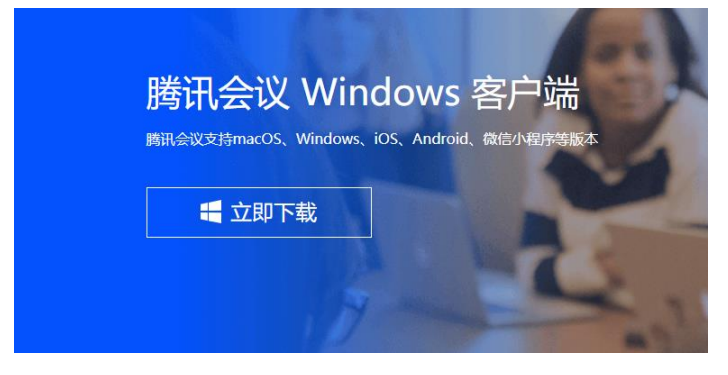

或在网页底部下载相应的客户端。

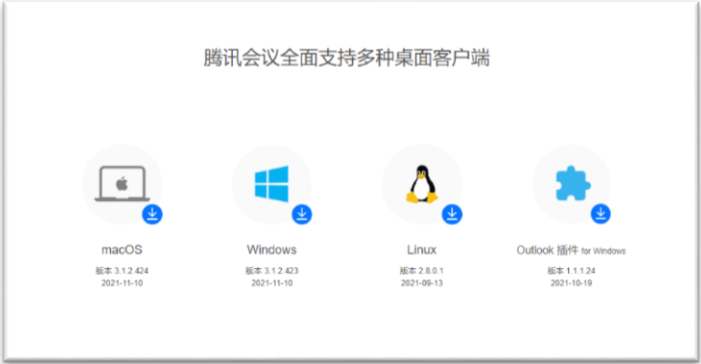

安装腾讯会议

双击浏览器下载好的腾讯会议安装包,点击"我接受"。

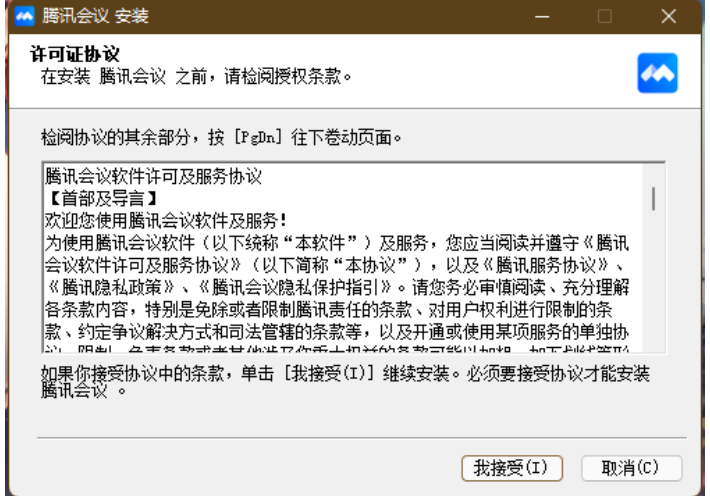

您可以选择将腾讯会议安装在您电脑的某个位置,点击"浏览"以更 改目标文件夹。或默认安装位置,然后点击"安装"按钮。

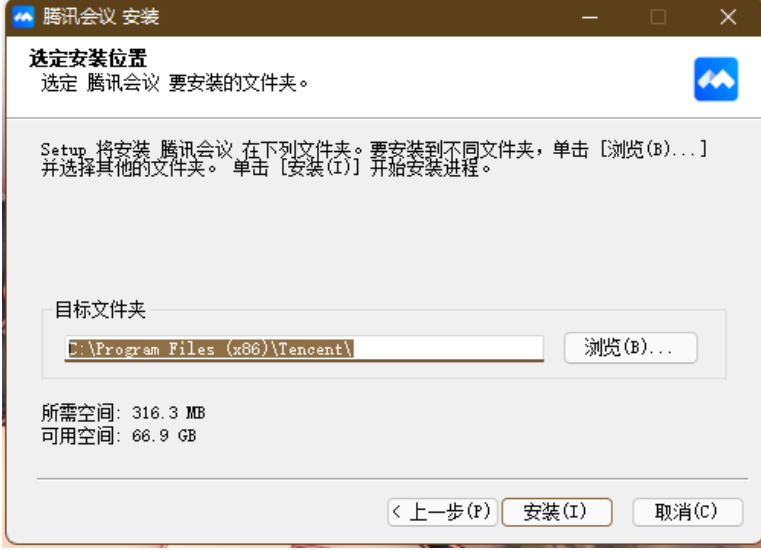

点击"安装"后,等待进度条走完。

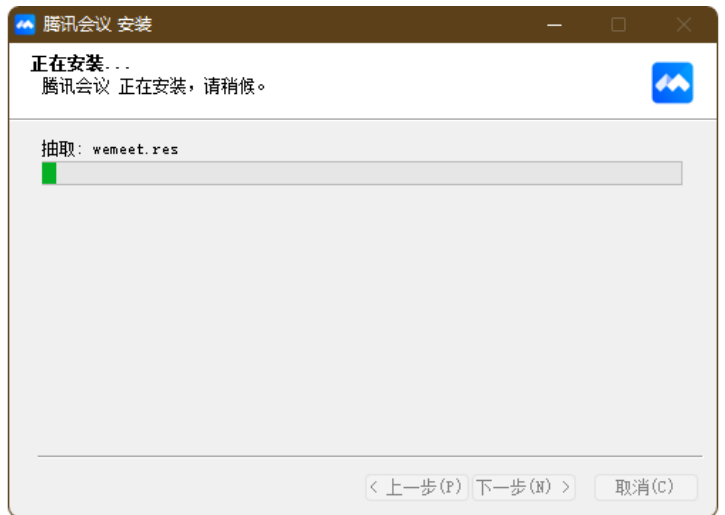

安装完成后,您可以立即运行腾讯会议,点击"完成"即可。

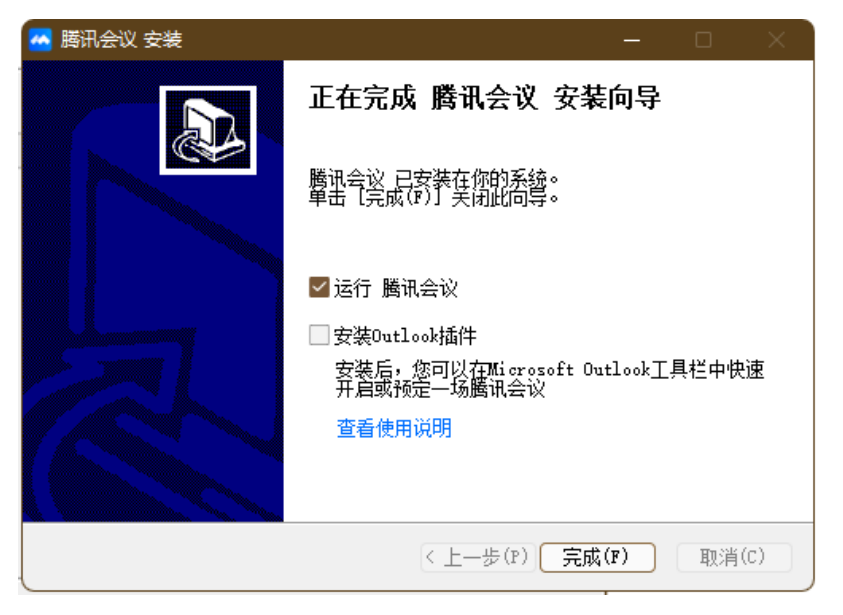

### 使用腾讯会议

启动腾讯会议后,界面如图所示,需要您登录腾讯会议。 建议使用微信登录,免注册。

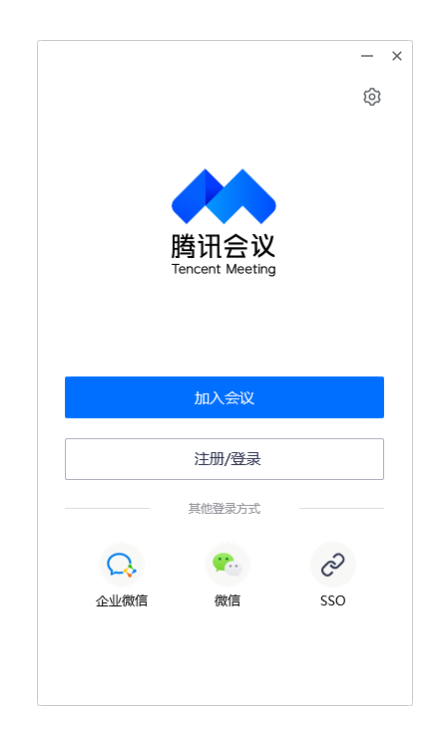

#### 登录后,点击"加入会议"。

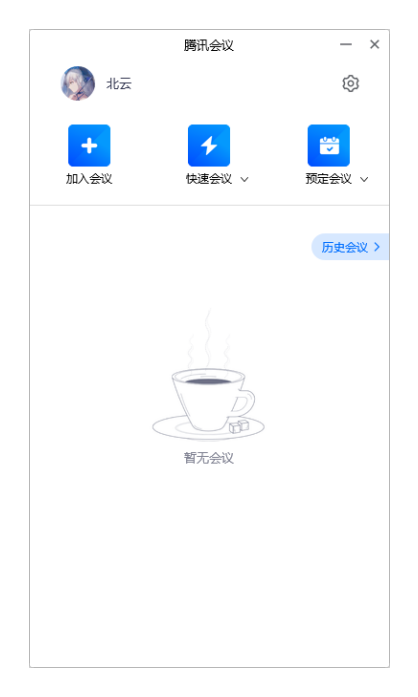

界面如图所示,需要您填写"会议号",以及您在会议中使用的名称。 填写完成后点击"加入会议"以进入会议。

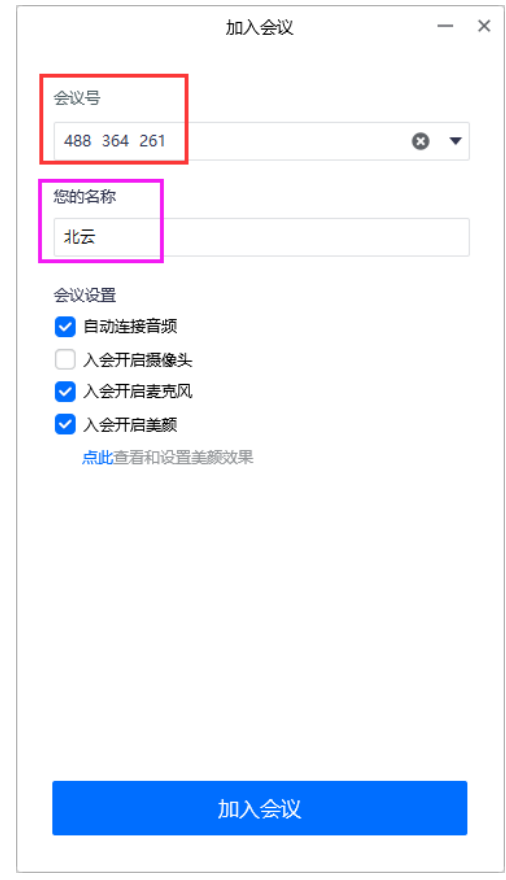

#### 注意:

1.截图中的会议号仅做演示使用。真实会议号请向群内客服索取。 2.您的名称需要根据客服提示您的名称规则录入。若不按照规则录 入,则会拒绝您进入课程,请您须知。拒绝入会后,需联系客服, 重新修改名称后,再次进入。

## 报名进入会议

若点击加入会议,弹出此窗口,请点击"前往报名"进行报名。

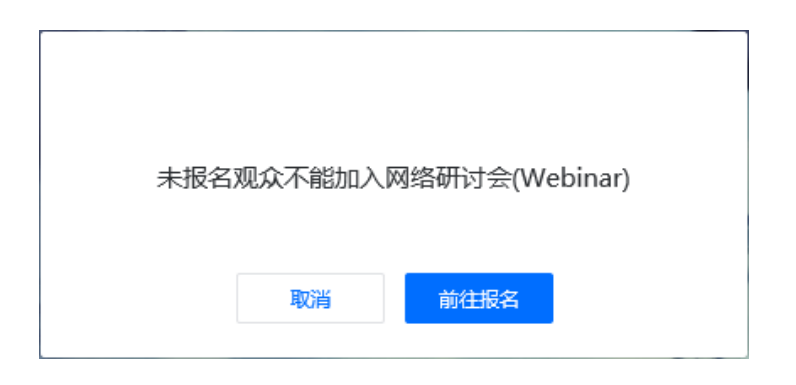

#### 打开报名网页后,点击"报名",然后填写客服提供给您的填写规则进 行填写。

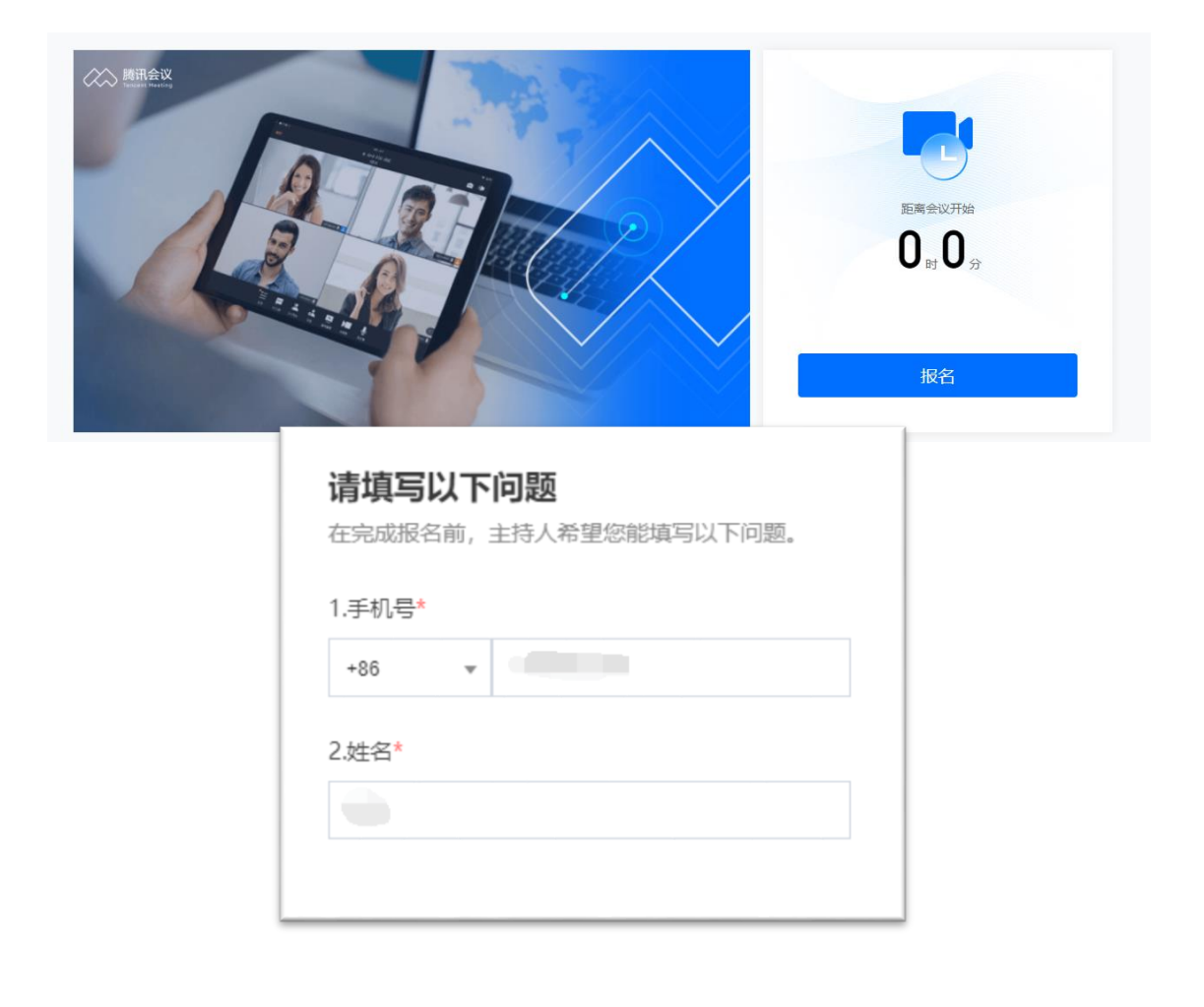

填写完成后点击底部"提交"即可。 \*注意:请务必认真填写报名问题,这将有助于主持人审核您的会议 身份,如果提交的问题无法识别您的身份,可能会被主持人拒绝通 过!

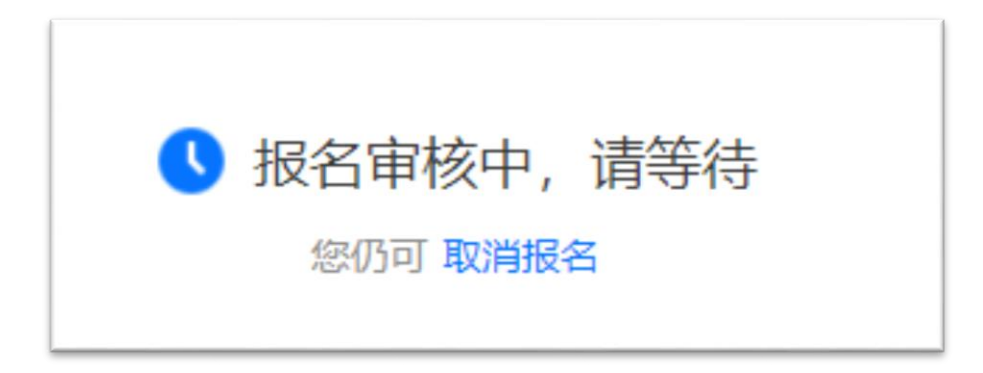

等待主持人审核通过后,您即可进入会议。

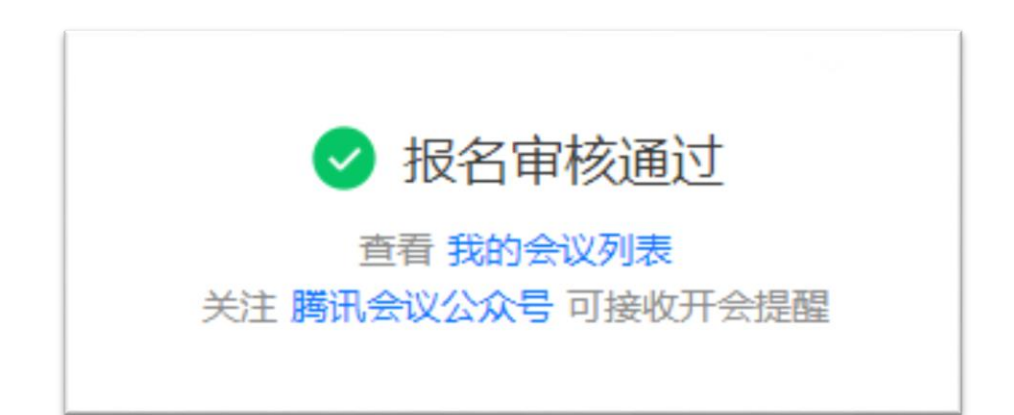

#### 进入会议

报名成功后,预约的会议将会在您的"会议列表"中显示,您可以点 击"进入会议"以加入会议。

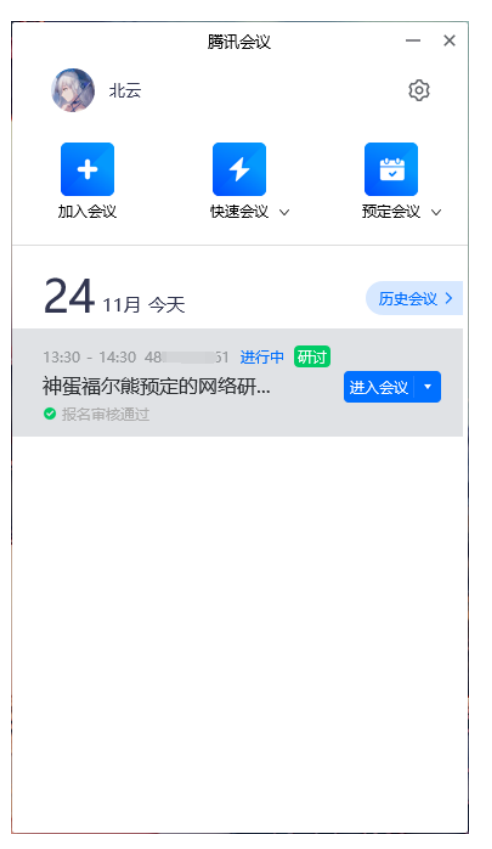

#### 首次进入会议后,会提示您是否接入电脑音频,点击"确认"即可。

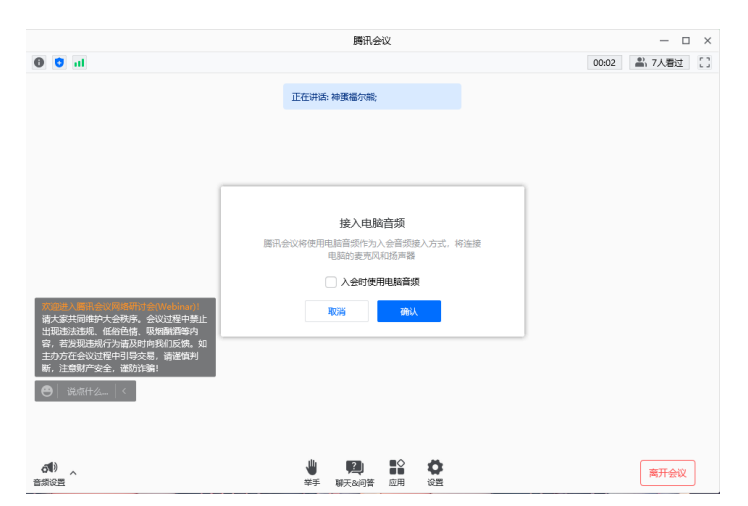

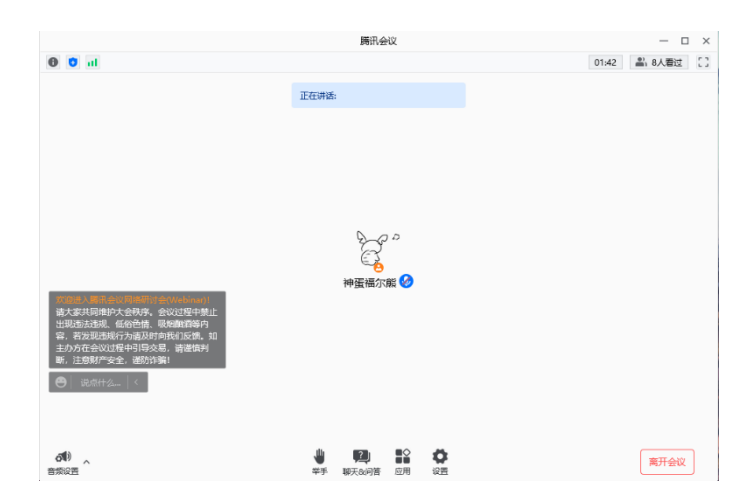

至此,您已经加入了会议当中。

在会议过程中您可以使用"举手"功能向主持人发起开麦发言请求。 或点击聊天按钮,通过发弹幕的方式,与老师进行交流,**不同功能** 的使用,需在具体课程中,听从老师与会议主持人的安排。 若允许您开麦与老师进行交流,如下图所示:

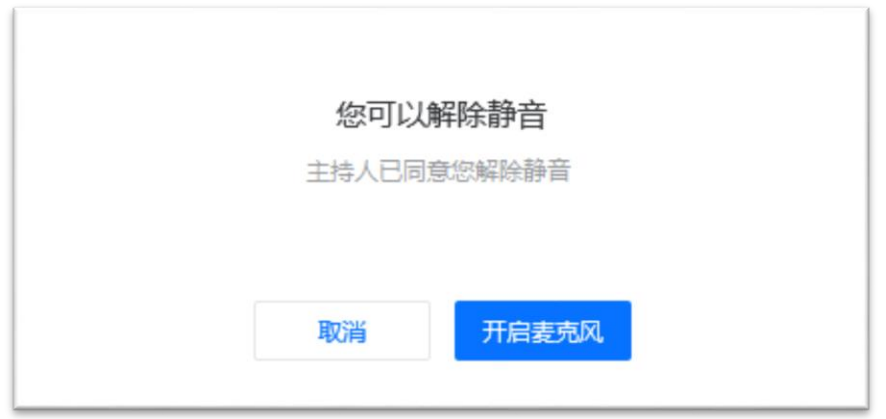

主持人同意后,您即可"开启麦克风"使用语音发言。

如您已发言完毕,请点击"退出发言"。

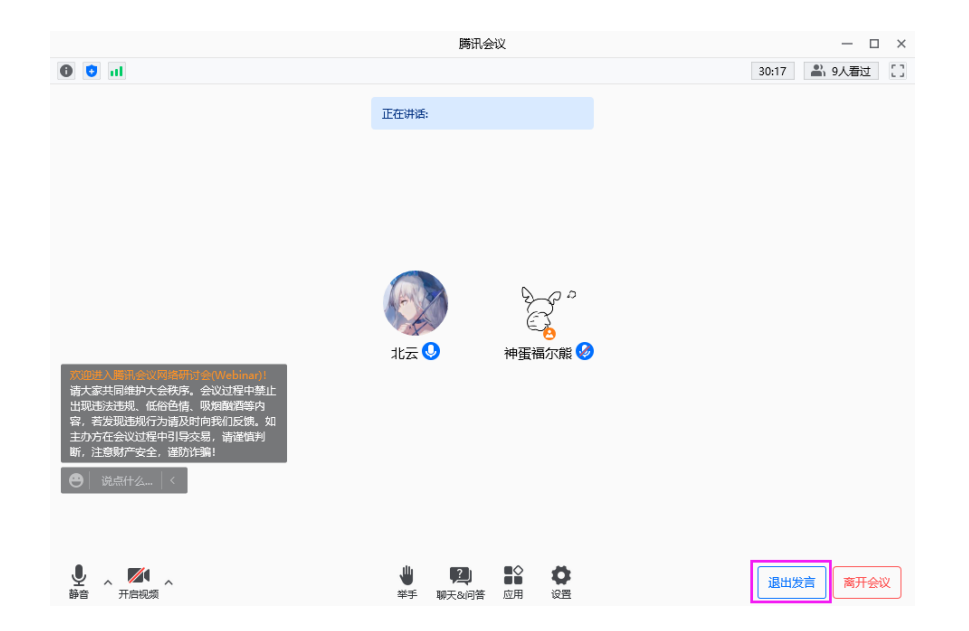

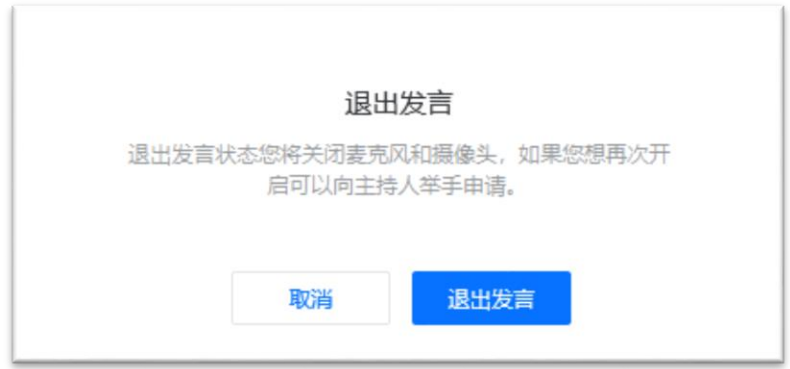

继续点击"退出发言"以退出发言。

您可以在会中使用"聊天&问答"功能发起公共聊天或使用问答功能向 讲师(嘉宾)及主持人发起问答,您发起的问答所有人都可以查看。

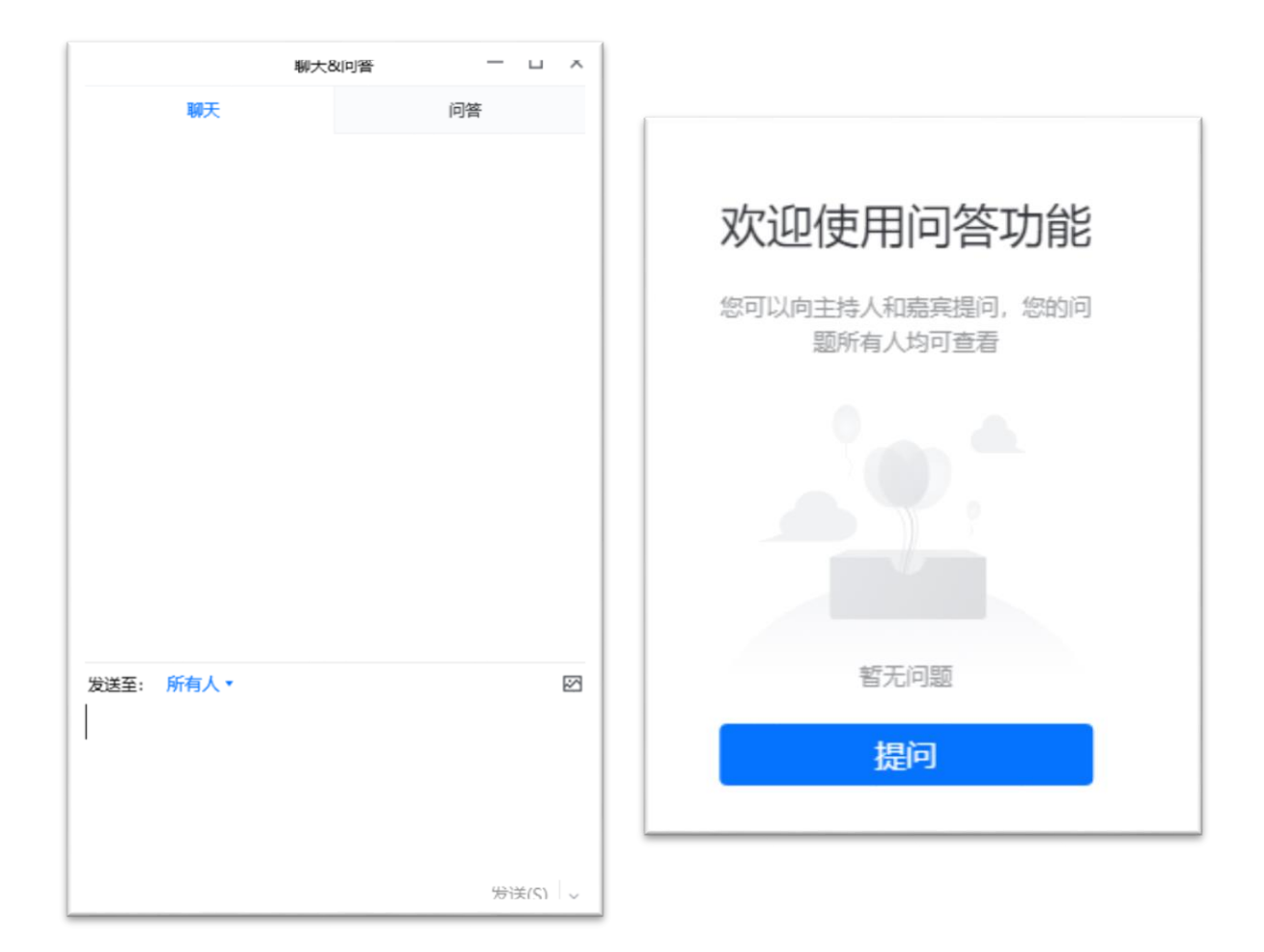

## 注意:请发送与课程相关的文字内容,进行聊天与问答,若与课程

<mark>无关,可能会被禁言处理。</mark>